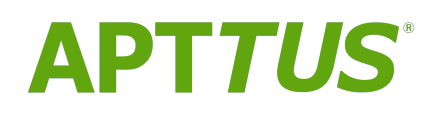

# Rebate Management On Salesforce Winter 2017 User Guide

13 February 2018

# **Table Of Contents**

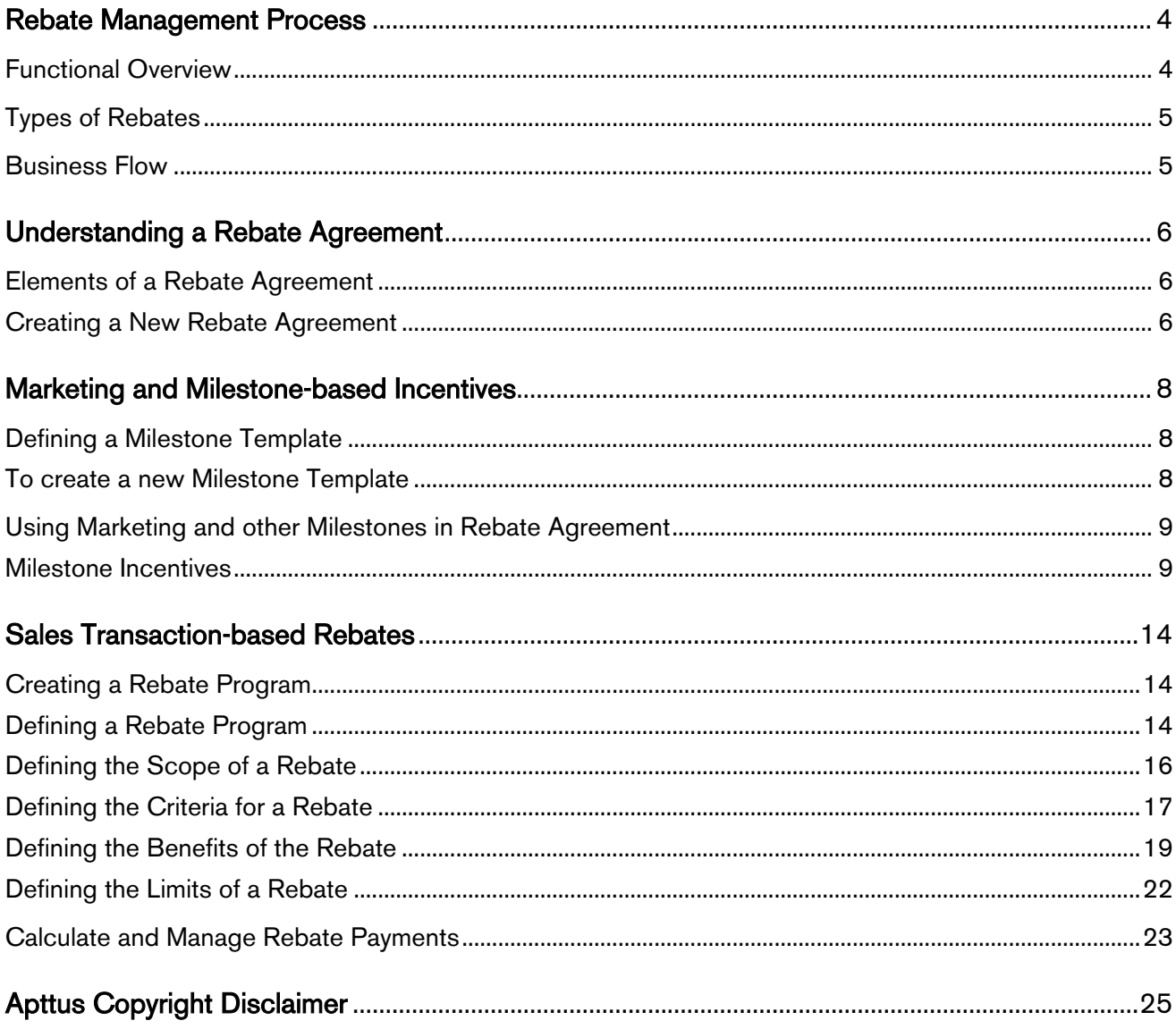

Rebates are a type of sales promotion that marketers use primarily as incentives or supplements to product sales. A rebate is an amount you or your company pays your customers to reduce, return, or refund for purchased products. Rebate Management on Salesforce V<br>
Rebate Management on Salesforce V<br>
ates are a type of sales promotion that marketers use primarily as incentives or su<br>
A rebate is an amount you or your company pays your customers to re Rebate Management on Salesforce V<br>Rebate Management on Salesforce V<br>ates are a type of sales promotion that marketers use primarily as incentives or su<br>A rebate is an amount you or your company pays your customers to reduc Fraction Salestorce Winter 2017 User Guide<br>
Ades are a type of sales promotion that marketers use primarily as incentives or supplements to product<br>
A. Arebate is an amount you or your company pays your customers to reduce Rebate Management on Salesforce Winter 2017 User Guidates<br>
ates are a type of sales promotion that marketers use primarily as incentives or supplements to produce.<br>
A rebate is an amount you or your company pays your custo Febate Management on Salesforce V<br>
Ates are a type of sales promotion that marketers use primarily as incentives or su<br>
Ates are a type of sales promotion that marketers use primarily as incentives or su<br>
Ansead products.<br>

Your organization can work in conjunction with other retailers, partners, and manufacturers of the selected product to incentivize its sale with one or more rebates.

You can also create a Rebate Agreement to negotiate the terms and conditions of the rebate. You can now create such rebates and associated Rebate agreements using Apttus Rebate Management.

With Apttus Rebate Management, you can

- 
- 
- program
- 
- 
- 
- 

Frederic Management on Salesforce Winter 2017 User Guide<br>
ates are a type of sales promotion that marketers use primarily as incentives or supplements to product<br>
S. A rebate is an amount you or your company pays your cust recease management on calculation of the same approach on calculations of the S. A. Rebate is an amount you or your company pays your customers to reduce, ret<br>hased products.<br>The organization can work in conjunction with o With the Apttus Rebate Management User Guide, you can quickly find out how Apttus Rebate Management works and how you can manage your organization's and your customers' Incentive requirements. that the control of the School Comparison and the Comparing Comparison of the vertical conditions of the such rebates and associated Rebate agreements using Aptius Rebate Management, you can<br>  $\sim$  Define the Crieria, Benef can also create a Rebate Agreement to negotiate the terms and conditions of the<br>such rebates and associated Rebate agreements using Aptus Rebate Manage<br>• Define the Criteria, Benefit, and Beneficiary<br>• Caclulate the period For Aptitus Rebate Management, you can<br>• Define the Criteria, Benefit, and Beneficiary<br>• Negotiate Rebate Agreement<br>• Calculate the periodic rebate schedule line items for each period for each cust<br>• Calculate the Roll up • Define the Criteria, Benefit, and Beneficiary<br>• Negotiate Rebate Agreement<br>• Calculate the periodic rebate schedule line items for each period for each cust<br>• Calculate the periodic rebate schedule line items for each pe • Demie me Criteria, Benemi, and Benemiary<br>• Negotiate Rebate Agreement<br>• Calculate the periodic rebate schedule line items for each period for each cust<br>
program<br>• Calculate the Roll up required to execute the Rebate Prog • Negotiate reasta Agreement<br>• Galculate the periodic rebate schedule line items for each period for each cust<br>• Calculate the Roll up required to execute the Rebate Programs<br>• Generate Estimated Rebate payout<br>• Load Actua • Calculate the Periodic rebate schedule lime trems for each period for each cust<br>
• Calculate the Roll up required to execute the Rebate Programs<br>
• Generate Estimated Rebate payout<br>
• Cand Actual Transaction Volume for E Forgam<br>
• Calculate the Roll up required to execute the Rebate Programs<br>
• Galculate the Roll up required to execute the Rebate Program<br>
• Load Actual Transaction Volume for Each Rebate Program<br>
• Generate Actual Rebate Pa • Calculate the Noll up required to excelts the Noll valuation<br>• Generate Estimated Rebate payout<br>• Load Actual Transaction Volume for Each Rebate Program<br>• Generate Actual Rebate Management User Guide, you can quickly fin • Generate Actual Rebate Payout<br>
• Generate Actual Rebate Management User Guide, you can quickly find out how Aptt<br>
ate Management works and how you can manage your organization's and your cu<br>
irements.<br>
• Rebate Administr <sup>1</sup><br> **he Aptus Rebate Management User Guide**, you can quickly find out how Aptual<br>
tate Management works and how you can manage your organization's and your cu<br>
internents.<br>
Rebate Administrators, this guide explains how t is the Aptrus Rebate Management User Guide, you can quickly find out how Apttuate Management works and how you can manage your organization's and your cuivements.<br>
• Celectate Administrators, this guide explains how to:<br>
• The Aptrus Rebate Management User Guide, you can quickly find out how Aptru<br>hate Management works and how you can manage your organization's and your cu<br>internents.<br>Rebate Administrators, this guide explains how to:<br>• Calc

For Rebate Administrators, this guide explains how to:

- 
- 

For Customers or Sales Representatives, this guide explains how to:

- 
- 
- 
- 
- 
- 
- 

For a Marketing Managers, this guide explains how to:

- 
- 
- 
- 
- 

are wanagement works and now you can manage your organization s and your cu<br>
increments.<br>
• Rebate Administrators, this guide explains how to:<br>
• Calculate estimate payouts<br>
• Calculate estimate payouts<br>
• Calculate Patake The chapters and topics in this guide are organized in the order you must configure the Apttus Rebate Management application, define fields, settings, and preferences to generate an Invoice.

# <span id="page-3-0"></span>Rebate Management Process

This page explains you the following components in Apttus Rebate Management:

- [Functional Overview](#page-3-1)
- [Types of Rebates](#page-4-0)
- [Business Flow](#page-4-1)

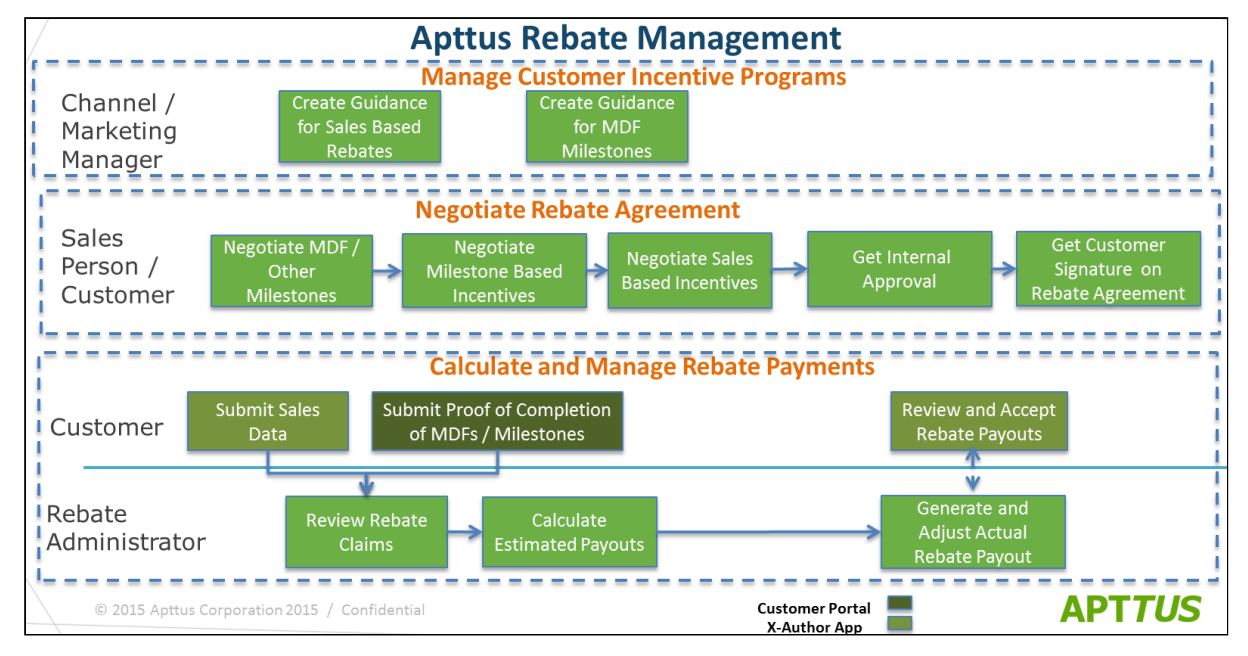

## <span id="page-3-1"></span>Functional Overview

The new release of Apttus Rebate Management involves simplified user experience, standard product support for advance rebate management use cases and end-to-end Rebate Management Processes.

The advanced capabilities covered in this release enable our different actors to perform multiple tasks as per their roles and responsibilities. The actors involved are:

- Marketing Manager responsible for creating the milestones and incentives for the intended customers.
- Sales representative responsible for presenting, negotiating and finalizing the incentives and milestones in the Rebate Agreement.
- Rebate Administrator responsible for configuring Rebate programs and performing the calculations of the estimated and actual Rebate Payouts.

# <span id="page-4-0"></span>Types of Rebates

In Apttus Rebate Management, there are basically two types of rebates:

- Marketing Development Funds (MDFs) and Milestone Based Rebates: Marketing Development Funds (MDFs) are a type of Marketing Incentives, which are generally paid to the partners (such as Distributors, Retailers, or OEMs) to promote marketing activities on behalf of the vendor and thus to increase sales. Rebate Management on Salesforce Winter 2017 User Guide<br> **Rebate Management**, there are basically two types of rebates:<br>
Recising Development Funds (MDFs) and Milestone Based Rebates: Marketing Development<br>
dds (MDFs) are a **Rebattes**<br> **Rebatte**Management, there are basically two types of rebates:<br>
Heching Development Funds (MDFs) and Milestone Based Rebates: Marketing Development<br>
At More a type of Marketing Incentives, which are generally **Rebates**<br> **Rebate**<br>
Rebate Management, there are basically two types of rebates:<br>
Marketing Development<br>
Heiding Development Funds (MDFs) and Milestone Based Rebates: Marketing Development<br>
Aterba, are a type of Marketing rketing Development Funds (MDFs) and Milestone Based Rebates: Marketing Development<br>ots (MDFs) are a type of Marketing incentives, which are generally paid to the partners (such as<br>tributors, Retailers, or OEMs) to promote
- Sales Transaction-based Rebates: Sales transaction-based Rebates are based on the historical data of your customer's purchase, based on factors like Periodic Volume and Revenue.

## <span id="page-4-1"></span>Business Flow

#### 1. Create Guidance for Sales-based Incentives and Milestones

- Templates.
- incentives, and templates in a rebate agreement.

#### 2. Negotiate pricing and MDF in Rebate Agreement

- pre-defined marketing-based milestones and sales-based incentives in the Rebate Agreement. If the agreement is modified, he coordinates with the Marketing Manager and higher management for internal approvals. rease.<br>
a. Transaction-based Rebates: Sales transaction-based Rebates are based on the historical data<br>
or customer's purchase, based on factors like Periodic Volume and Revenue.<br> **a. The Marketing Manager creates the Reba**
- from the customer and finalizes the agreement.

#### 3. Calculate Estimated and Actual Rebate Payout

and actual Rebate Payouts based on the transaction data of the customer.

# <span id="page-5-0"></span>Understanding a Rebate Agreement

A rebate agreement represents a contract between your organization and your customers that defines the terms and conditions of a discount that you agree to pay after the purchase of a product.

The Rebate agreement includes details such as the recipient, value, validity, and the payout process.

For example, you are a marketing manager for a software company and you have configured a rebate plan for specific products from your catalog. The discount which is valid for a specific time period is based on a customer's sales volume. You must create a rebate agreement that is valid over a period of two years. In the agreement, you stipulate that you will grant your customer a 1% discount on purchases made of a specific product during this time. You agree to pay the discount on a monthly basis.

Let us now break down this agreement into its elements to understand the procedures to create such a document. You must complete all the prerequisite procedures and set up a rebate program before you create a Rebate Agreement.

Let us look at a sample Rebate Agreement and understand all of its components.

## <span id="page-5-1"></span>Elements of a Rebate Agreement

You generate a Rebate Agreement for the Customer's account. The Rebate Agreement that you generate inherits the values of several fields that you define in the Customer Account page.

Along with the finance team in your organization, you must identify what information you want to present to your customers in the Rebate Agreement that you send. You must then create a template to present those details in the Rebate Agreement that you generate. us now break down this agreement into its elements to understand the procedures to create such a<br>
antera Rebate Agreement.<br>
ate a Rebate Agreement.<br>
us look at a sample Rebate Agreement and understand all of its components status Continue. 4. To define a status Category, select one of the Customer's Continue. Approach the Status Agreement for the Customer's account. The Rebate Agreement that you generate a relation of the Customer's account. **choose In A Rebate Agreement**<br>
in generate a Rebate Agreement for the Customer's account. The Rebate Agreement that you generate<br>
entis the values of several fields that you define in the Customer's Account page.<br>
In gray The Rebate Progression of the Customer's account. The Rebate Agreement<br>
in generate a Rebate Agreement for the Customer's account. The Rebate Agreement<br>
erist the values of several fields that you define in the Customer Ac

### <span id="page-5-2"></span>Creating a New Rebate Agreement

To create a new Rebate Agreement,

- 
- Rebate Agreement, MSA.
- 
- 
- 
- 
- 

Have a look at the sample rebate agreement in the image below.

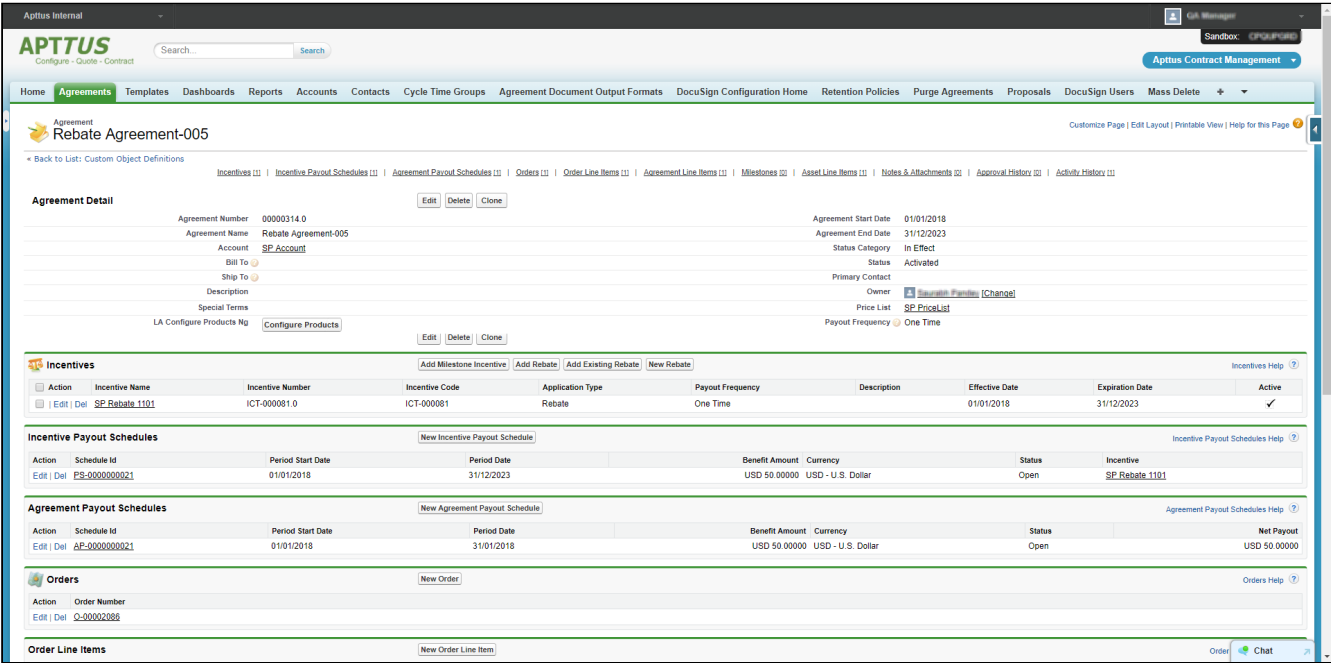

Refer to Apttus Contract Management User Guide to understand the significance of each field.

In the Incentive related list, you must create a record by creating a new Rebate record or use an existing Rebate record. Details about Rebate programs are available in [this](#page-13-1) section.

# <span id="page-7-0"></span>Marketing and Milestone-based Incentives

Marketing Development Funds (MDFs) are a type of Marketing Incentives, which are generally paid to the partners (such as Distributors, Retailers, or OEMs) to promote marketing activities on behalf of the vendor and thus to increase sales.

Overall goal of this feature is to increase the market share, product sales and revenue for the company.

The Marketing Manager can create incentive-based Marketing Development Funds. A Rebate Agreement contains Marketing Milestone and the incentive-based Marketing Development Funds. The Sales Representative can negotiate these milestones and incentivize the customers once the customer submits the proof of completion of these milestones. Milestones are not considered when calculating the rebate at this time.

The Sales Representative uses the Rebate Agreement for negotiations which are created using the Milestone Templates.

## <span id="page-7-1"></span>Defining a Milestone Template

Milestone Templates are used as a base/skeleton for generating Rebate Agreements. The Sales Representative uses the Rebate Agreement for negotiations of the Milestone Incentives and MDFs with the customers.

#### <span id="page-7-2"></span>To create a new Milestone Template

- 1. Go to All Tabs  $(+)$  and search for Milestone Templates.
- 2. Enter the requisite details as described in the following table:

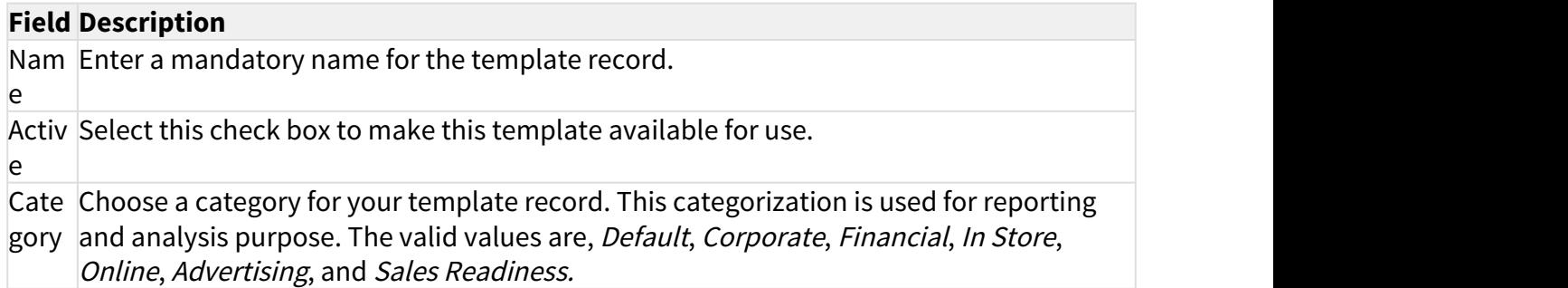

**Field Description**<br> **Field Description**<br> **Field Description**<br> **Figure 2016**<br> **Field Description**<br> **Figure 2016**<br> **Figure 2016**<br> **COVE 2016**<br> **COVE 2016**<br> **COVE 2016**<br> **COVE 2016**<br> **COVE 2016**<br> **COVE 2016**<br> **COVE 2016**<br> **C** Rebate Management on Salesforce Winter 2017 User Guide<br> **Field Description**<br>
Type Choose the type in which you want to categorize your template record. The valid values<br>
are:<br> *Mielstone:* Specifies the primary or secondar are:

*Milestone*: Specifies the primary or secondary milestone that can be negotiated with a customer on a given agreement.

Deliverable: Specifies the proof of performance deliverable for a given milestone

Curre Choose a valid currency, depending on your locale and business. Different currencies ncy supported are, USD, CHF, EUR, JPN, and more.

Descr Enter an optional description for the Milestone Template record. iptio in the contract of the contract of the contract of the contract of the contract of the contract of the c

n and a structure of the structure of the structure of the structure of the structure of the structure of the structure of the structure of the structure of the structure of the structure of the structure of the structure

Pare Associate a parent template record with your template record. This is to set up the

nt templates in a hierarchical structure. For example, the parent template will be of type = *Milestone* and the child template will be of type = *Deliverable*. This indicates that for a specified milestone (contained in Milestone Template), you must provide a Proof of Performance (contained in the Deliverable type of template).

## Using Marketing and other Milestones in Rebate Agreement

As a Sales Rep, before you start the negotiation process for a rebate agreement, you can add milestones to rebate agreement. For this, you might create new milestones or use a copy of an existing milestone in your Rebate Agreement.

### <span id="page-8-1"></span>Milestone Incentives

A Milestone is an incentive or a disincentive for significant and predefined points in the development of an agreement. Each Milestone is an agreement requirement that is in addition to the overall compliance and completion of every parameter in the agreement. Milestones also account for the completion date and liquidated damages.

<span id="page-8-0"></span>For example, you create an agreement with a specified completion date; however, there may also be an earlier date specified by which a portion of the roadway or a bridge must be open to traffic. This earlier date is a milestone, and specific penalties (disincentives) or rewards (incentives) will apply. An agreement may have one or more milestones. **Ing Marketing and other Milestones in Rebate Agreement**<br>a Sales Rep, before you start the negotiation process for a rebate agreement, you can add milestones<br>ebate agreement. For this, you might create new milestones or us a Sales Rep. before you start the negotiation process for a rebate agreement, you can add milestone<br>backe agreement. For this, you might create new milestones or use a copy of an existing milestone<br>in For Nobale Agreement

### Defining a Milestone Incentive

- a Milestone Incentive.
- 
- 

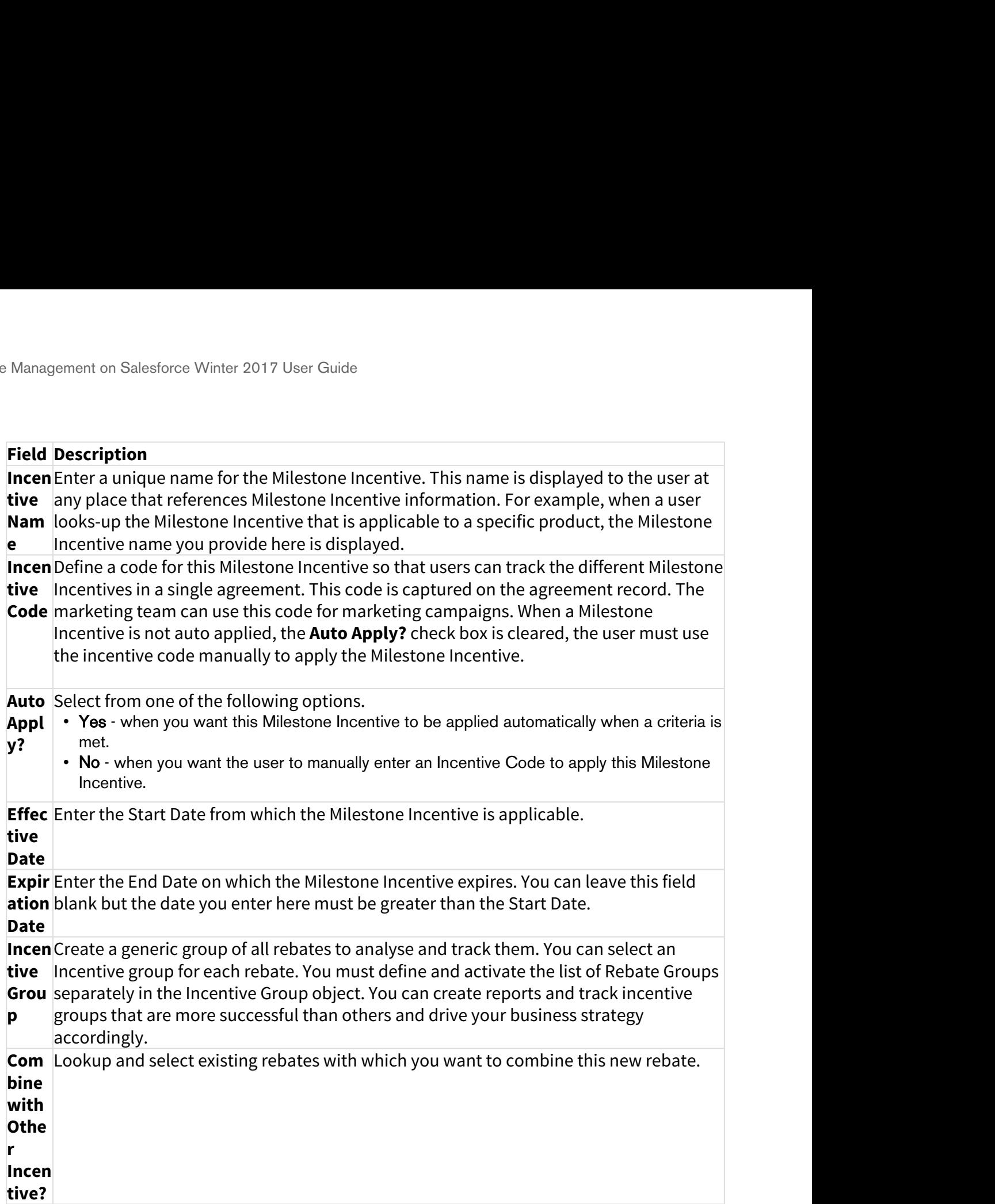

**Field Description**<br> **Field Description**<br> **Incen** Enter a unique name for the Milestone Incentive. This name<br> **Inverse and Solution**<br> **Name looks-up the Milestone Incentive that is applicable to a specified incentive name Incen** Enter a unique name for the Milestone Incentive. This name is displayed to the user at  $\; \; \;$ **tive**  any place that references Milestone Incentive information. For example, when a user **Nam** looks-up the Milestone Incentive that is applicable to a specific product, the Milestone **e** Incentive name you provide here is displayed.

**Activ** Select from one of the following options.

- **e?** Yes when this rebate is ready to be applied once you finish defining all aspects of the incentive. The Active flag on the rebate is set using a workflow linked to approvals similar to what you would do for any other custom object approval. For example, you can write a workflow rule to set the active status to true once the rebate is approved (if approval is setup). Field Description<br>
Incention and the Milestone Incentive. This name is displaintive any place that references Milestone Incentive information. For exam<br>
Nam looks-up the Milestone Incentive that is applicable to a specifi 1. The Active flag on the relation is exactly to be applied once you finish defining<br>
incentive. The Active flag on the relate is set using a workflow linkec<br>
to what you would do for any other ustom object approval. For e
	- No when you define other aspects of the rebate before you make it available to sales executives.

**Descr** Describe the specifics of this Milestone Incentive to avoid duplication. **iptio**

**n**

- - a. Save: To save the Milestone Incentive without defining its Benefits and Deductions.
	- b. Save & Continue: To save the Milestone Incentive information and navigate to the next section of Milestone Incentive record.

### Defining the Benefits of a Milestone Incentive

- 
- 

#### **Benef Description**

**it**

- **Type Price**  Enables you to apply a discount, mark-up, or override the price for the product. You **Only** can specify the price by which the product will be discounted, marked up, or overridden. For example if you set the Benefit Type as Price Only, set no matrices, set the Benefit Price Type as % Discount, and Benefit Price as 50. The price of the added products after filtration will be discounted by 50%. You can also define benefit pricing tiers for specific duration. 3. Click Save. To sever who when when we who contribute information and navigate to the next section of Milestone Incentive record.<br>
3. Click Save & Continue: To save the Milestone Incentive information and navigate to the
	-

dimension ensure that you create Price Dimensions. A benefit matrix enables you to define the incentives based on different values you specify.

These are an advanced pricing concept used to define tiered pricing paradigms or complex pricing structures with multiple criteria. Common examples are pricing tiers for a product based on user count or particular customer or transactional dimensions.

The following table lists the scenarios for each of price matrix.

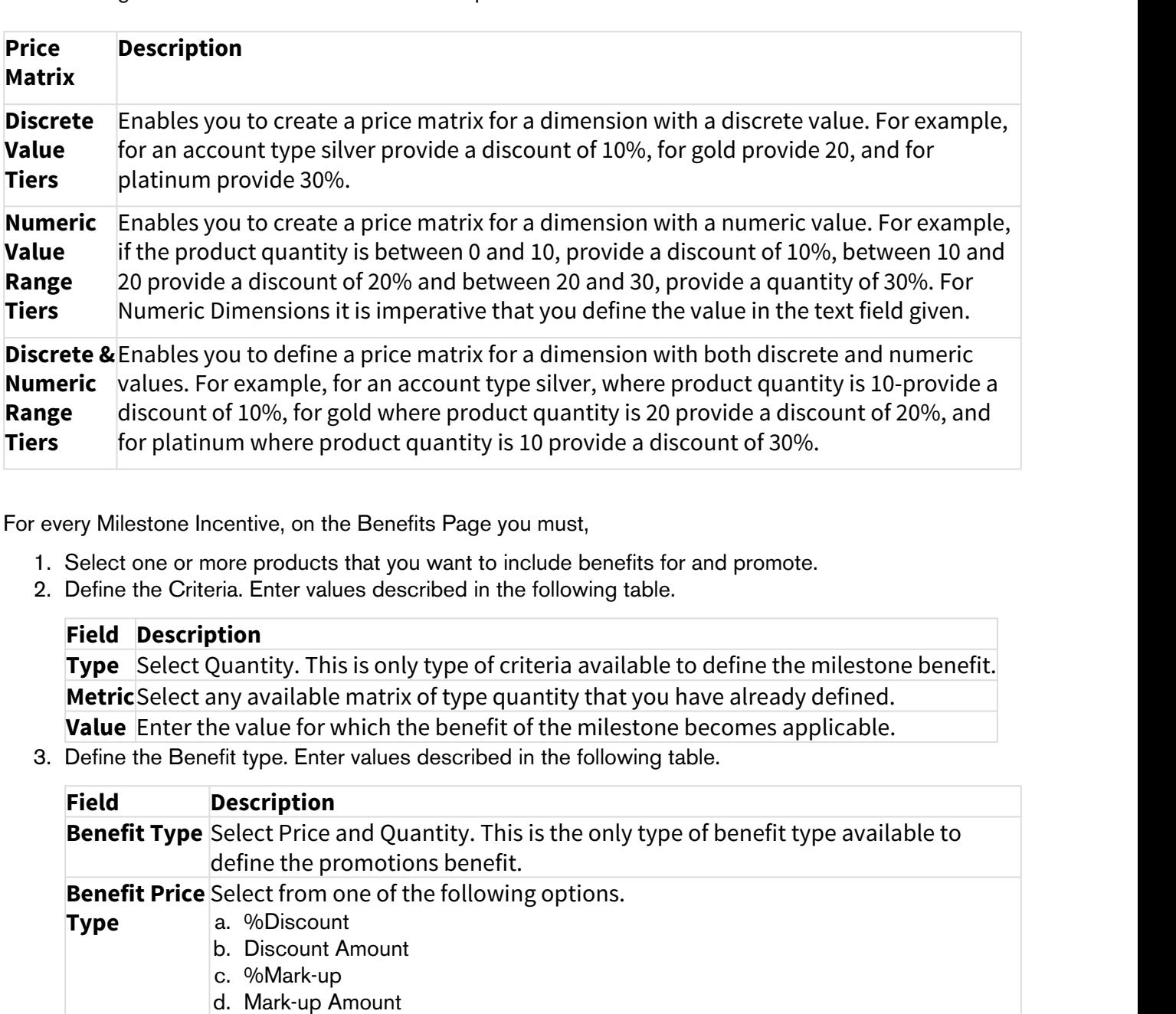

For every Milestone Incentive, on the Benefits Page you must,

- 
- 

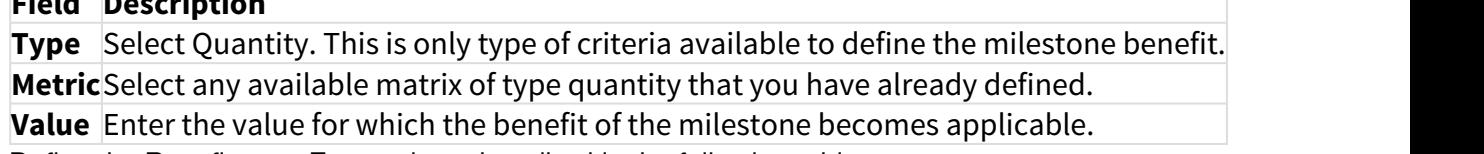

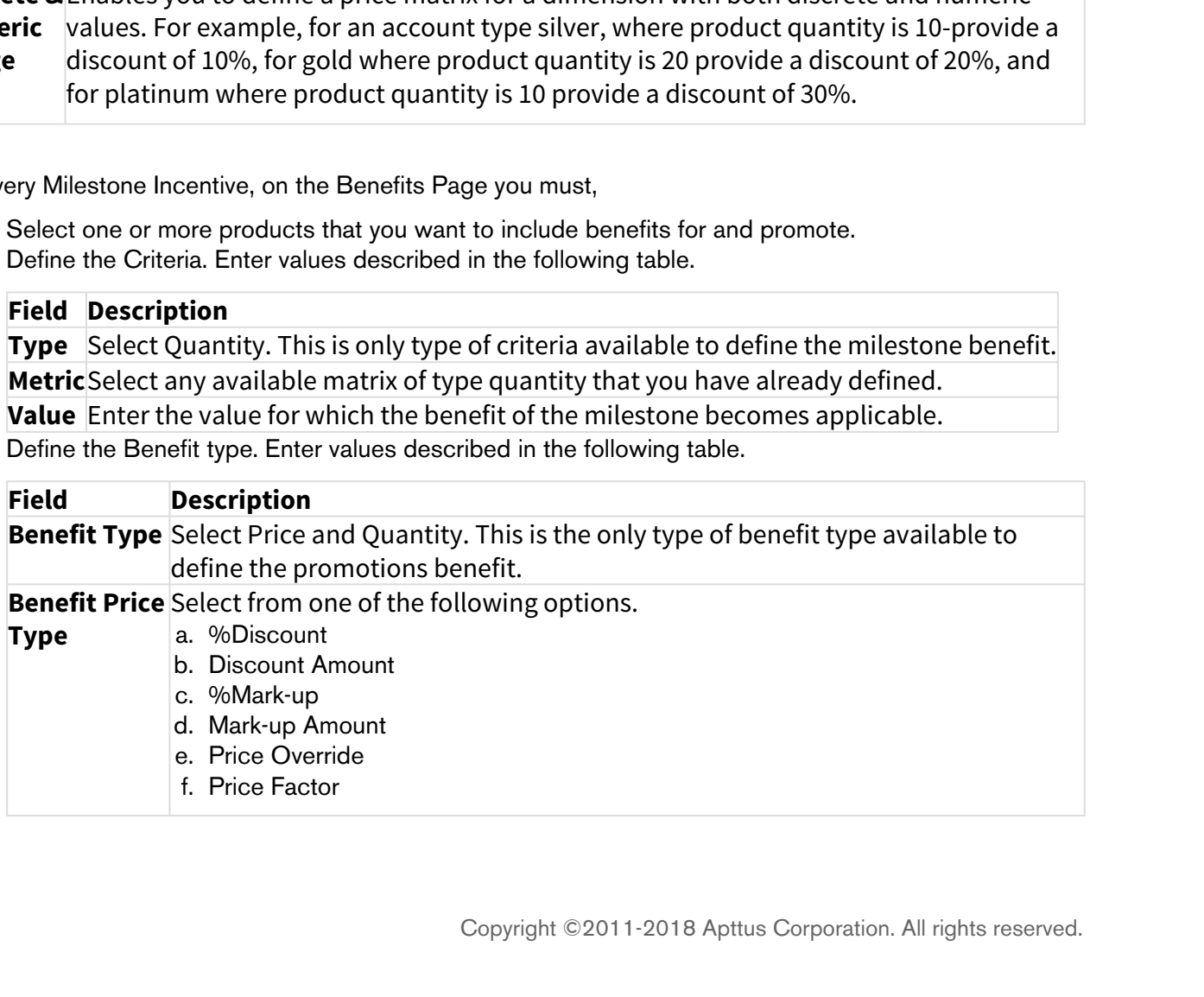

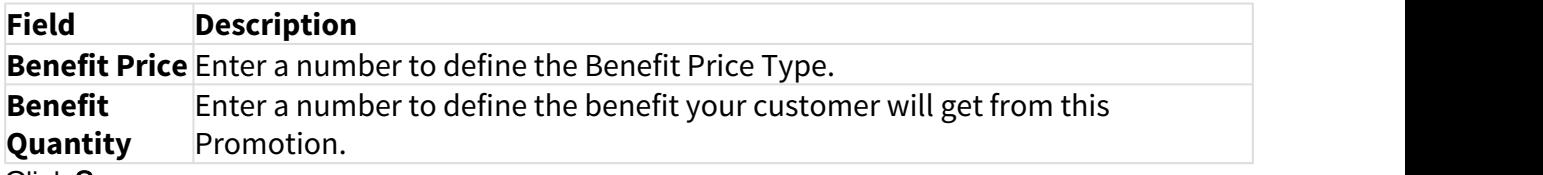

4. Click Save.

# <span id="page-13-0"></span>Sales Transaction-based Rebates

Sales transaction-based Rebates are based on data of your customer's purchase, based on factors like Periodic Volume and Revenue.

## <span id="page-13-1"></span>Creating a Rebate Program

With the Apttus Rebate Management app, you can now manage, execute, and analyze rebate programs using Apttus CPQ. With the Rebate Management app, you can create new rebates, get internal approvals for such rebates, and roll these rebates to their sales channels.

You can use the Apttus Rebate Management solution to create and manage rebates like,

- buy X get X rebates
- tiered rebates
- automatically applied rebates

To understand how rebates work, see the [Rebates Workflow](#page-3-0).

#### <span id="page-13-2"></span>Defining a Rebate Program

- 1. Go to the Salesforce App Menu and select Apttus Rebate Management.
- 2. Click Rebates > New.
- 3. On the Incentives information page, define values for the fields described in the following table.

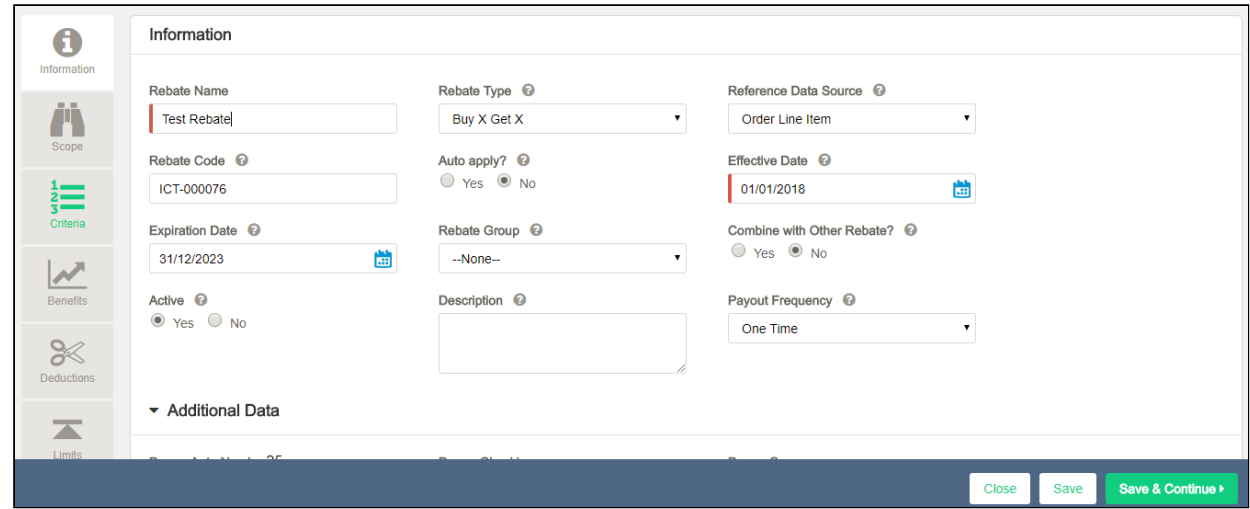

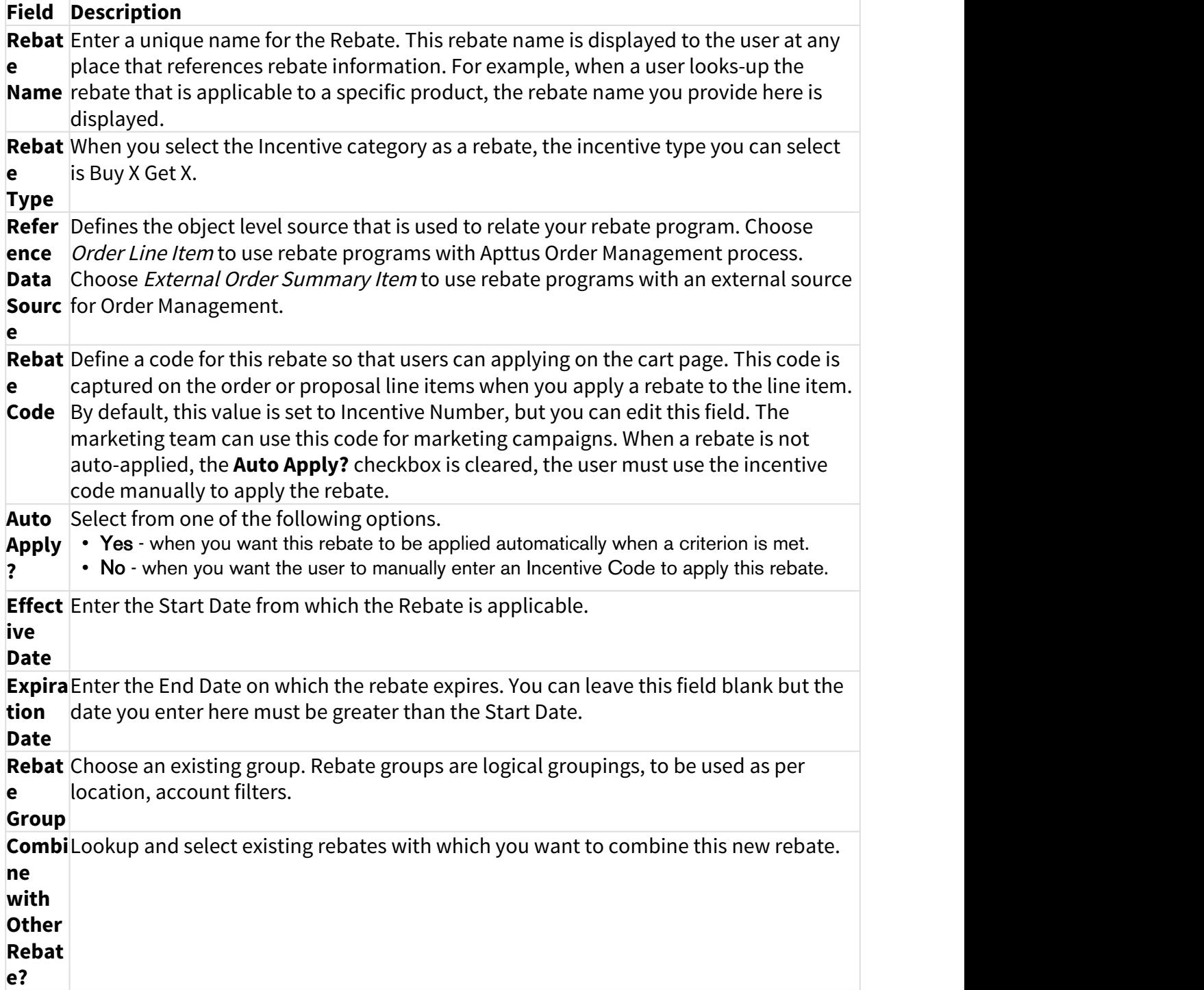

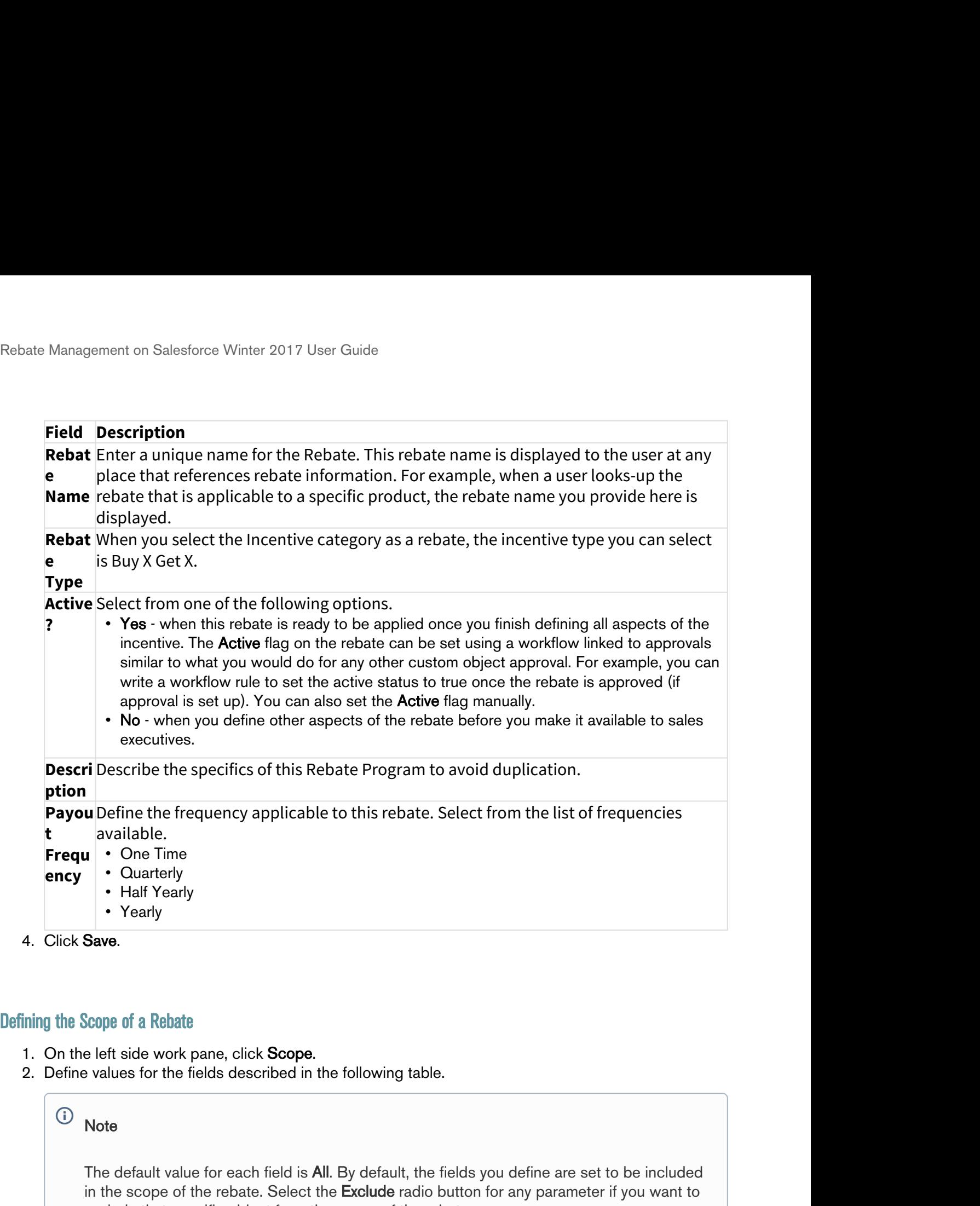

- <span id="page-15-0"></span>
- 

#### **Note** that the contract of the contract of the contract of the contract of the contract of the contract of the contract of the contract of the contract of the contract of the contract of the contract of the contract of th  $\bigcirc$

The default value for each field is All. By default, the fields you define are set to be included in the scope of the rebate. Select the **Exclude** radio button for any parameter if you want to exclude that specific object from the scope of the rebate.

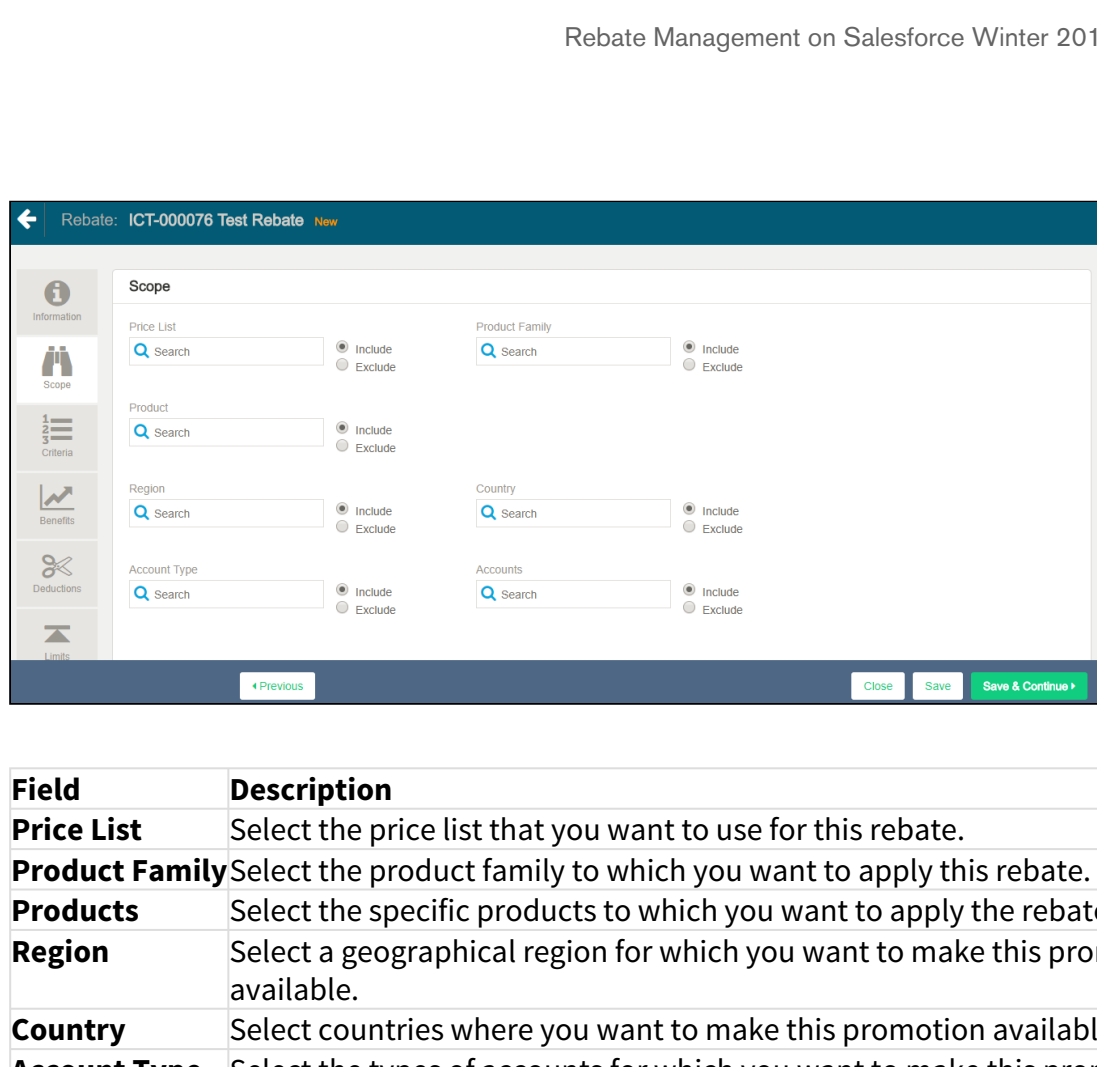

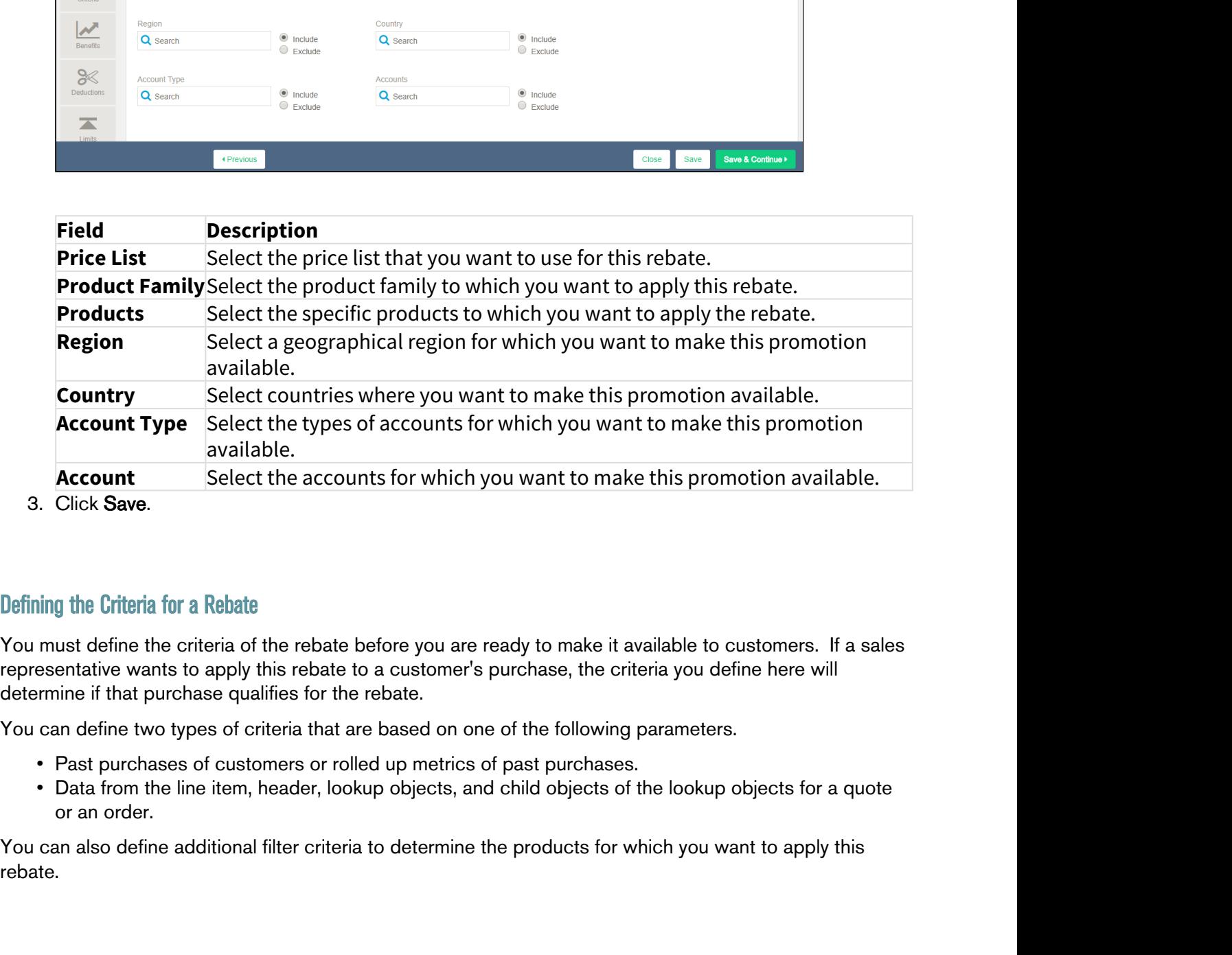

<span id="page-16-0"></span>You must define the criteria of the rebate before you are ready to make it available to customers. If a sales representative wants to apply this rebate to a customer's purchase, the criteria you define here will determine if that purchase qualifies for the rebate.

You can define two types of criteria that are based on one of the following parameters.

- 
- or an order.

You can also define additional filter criteria to determine the products for which you want to apply this rebate.

The Line Item Object and the Roll-up Data Object are the data sources for the Additional Filter Criteria.

You can also define a Data source to compare the Line Item to an Incentive Roll-up field. For example, the rebate you create can be applied to the cart where the Line Item Total Quantity  $>$  Roll-up field Quantity.

To define the criteria of a rebate,

- 
- 

between the Salesforce Winter 2017 User Guide<br>
1. Can also define a Data source to compare the Line Item to an Incentive Roll-up fields<br>
1. Can also define a Data source to compare the Line Item to an Incentive Roll-up fie On the left side of the criteria page. Management on Salesforce Winter 2017 User Guide<br>
ne Item Object and the Roll-up Data Object are the data sources for the above to compare the Line Item to an Incentive<br>
you create can be applied to the cart where the **Line Data** Select Line Item. This line item is the primary object to which your rebate is applied. **Source Field** Select one option from this list of fields and Apttus formula fields you have created for the line item that is available for the line item you selected as the data source. **Operat** If the field you defined is a pick-list or a lookup field, you can select one of the **or** following operators. be a be a between the compare the data sources for the Additional Filter Crisple and the Roll-up Data Object are the data sources for the Additional Filter Crisple of the and be applied to the cart where the Line Item Tot biject and the Roll-up Data Object are the data sources for the Additional Filter Cription<br>ine a Data source to compare the Line Item to an Incentive Roll-up field. For exame can be applied to the cart where the **Line Ite** ighted and the Roll-up Data Object are the data sources for the Additional Filter Cription and the Roll-up Data Object are the data sources for the Additional Filter Cription and can be applied to the cart where the **Line** bject and the Roll-up Data Object are the data sources for the Additional Filter Cription and the Roll-up Data Object are the data sources for the Additional Filter Cription and a para can be applied to the cart where the For any other field you defined, select one of the following operators. • < • and so a spect of the click Criteria.<br>
• erai of a rebate,<br>
• erai of a rebate,<br>
• side work pane, click Criteria.<br>
• side of the criteria page.<br>
• side of the criteria page.<br>
• excription<br>
• elect Line Item. This line eria of a rebate,<br>
• side work pane, click Criteria.<br>
• side work pane, click Criteria.<br>
• side of the criteria page.<br>
• secription<br>
• elect tine Item. This line item is the primary object to which your rebate is a<br>
• ele i side work pane, click **Criteria**<br>
ues for the fields described in the following table.<br> **•• side of the criteria page.**<br> **•• secription**<br> **•• select the field metally on this list of fields and Apttus formula fields you** des for the fields described in the following table.<br>
• it side of the criteria page.<br>
• escription<br>
• elect Line Item. This line item is the primary object to which your rebate is a<br>
• elect one option from this list of it side of the criteria page.<br>
• escription<br>
• elect Line Item. This line item is the primary object to which your rebate is a<br>
• elect one option from this list of fields and Apttus formula fields you have cr<br>
• or the l On the right side of the criteria page. **Data**  Order Line Item or External Line Item. **Source Field** Select one from the list of fields from the child filter object. **Value**  While the default value is constant, if the field you selected is date, you can select **type** from one of the following options. erierd you defined sa plux-ast or a lookup lield, you can select one of the<br>• Individual poperators.<br>• In NOT IN<br>• NOT IN<br>• NOT IN<br>• NOT IN<br>• C=<br>• Intriguise of the criteria page.<br>• C=<br>• Interval Line is a stead of field -<br>
• IN NOT IN<br>
• • IN<br>
• NOT IN<br>
• • NOT IN<br>
• • NOT IN<br>
• • → S<br>
• → S<br>
• → S<br>
• → S<br>
• → S<br>
• → S<br>
• S<br>
• S<br>
• Offset (-) Days<br>
• Offset (+) Days<br>
• Offset (+) Days<br>
• Offset (+) Days<br>
• Offset (+) Days<br>
• Offset (+) D •  $\frac{1}{\sqrt{5}}$ <br>•  $\frac{1}{\sqrt{5}}$ <br>• NOT IN<br>• NOT IN<br>•  $\frac{1}{\sqrt{5}}$ <br>•  $\frac{1}{\sqrt{5}}$ <br>•  $\frac{1}{\sqrt{5}}$ <br>•  $\frac{1}{\sqrt{5}}$ <br>•  $\frac{1}{\sqrt{5}}$ <br>•  $\frac{1}{\sqrt{5}}$ <br>•  $\frac{1}{\sqrt{5}}$ <br>•  $\frac{1}{\sqrt{5}}$ <br>•  $\frac{1}{\sqrt{5}}$ <br>•  $\frac{1}{\sqrt{5}}$ <br>• Offset (+) Days<br>• Off •  $\mathbb{P}$ <br>• NOT IN<br>• NOT IN<br>• NOT IN<br>•  $<sup>•</sup>$  NOT IN<br>•  $<sup>•</sup>$  NOT IN<br>•  $<sup>•</sup>$  NOT IN<br>•  $<sup>•</sup>$   $<sup>•</sup>$ <br>•  $<sup>•</sup>$ <br>•  $<sup>•</sup>$ <br>•  $<sup>•</sup>$ <br>•  $<sup>•</sup>$ <br>•  $<sup>•</sup>$ <br>•  $<sup>•</sup>$ <br>•  $<sup>•</sup>$ <br>•  $<sup>•</sup>$ <br>+  $<sup>•</sup></sup></sup></sup></sup></sup></sup></sup></sup></sup></sup></sup></sup></sup></sup>$ **Value** Enter a simple constant value or select single or multiple values using search widget depending on the field type and operator you defined for the primary data source.

- 
- 3. Click Save.<br>3. Click Save.<br>Defining the Benefits of the Rebate<br>3. The Pate Tune field controls whether the rebate program offers benefits of type<br>2. The Pate Tune field controls whether the rebate program offers benefit 1. Click Save.<br>
2. Click Save.<br>
2. The Rate Type field controls whether the rebate program offers benefits of type lump sum, or tiered,<br>
2. The Rate Type field controls whether the rebate program offers benefits of type lu or based on certain dimensions. For Rate Type field, choose any one of the values as described in the following table:

<span id="page-18-0"></span>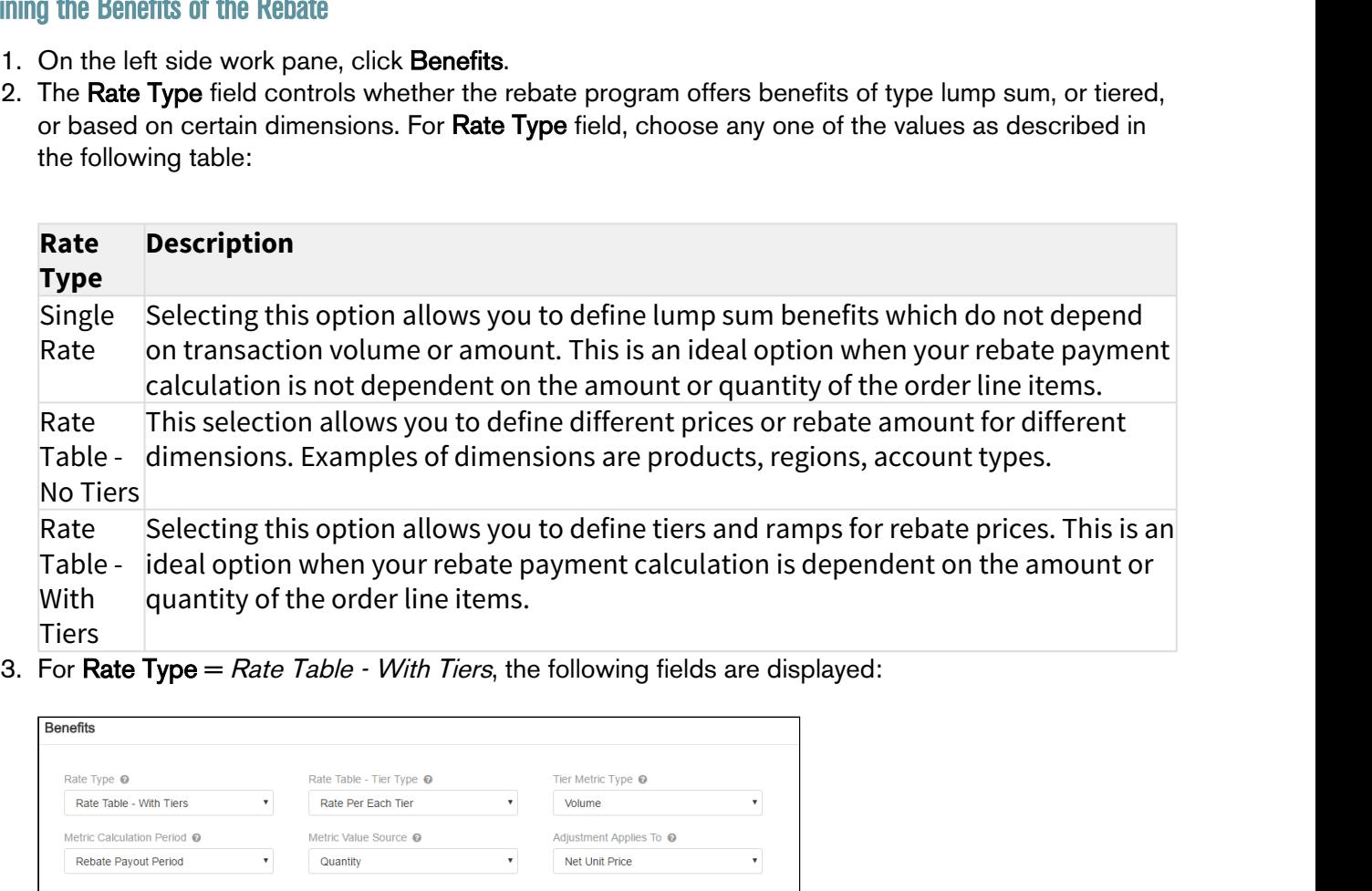

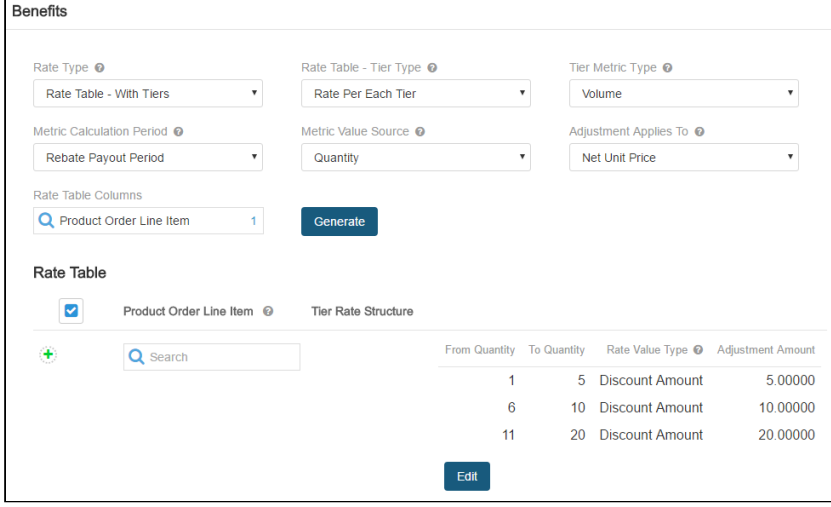

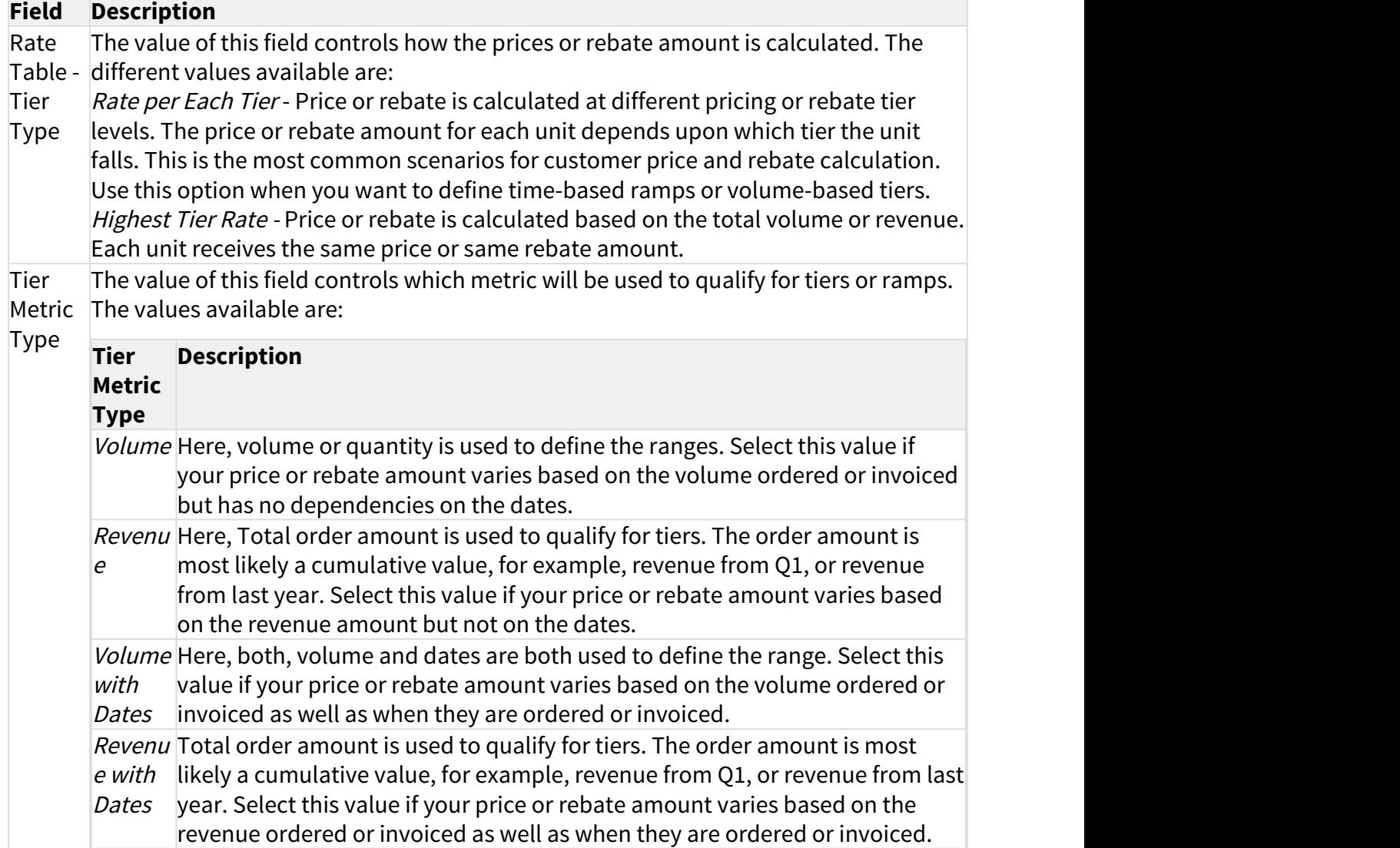

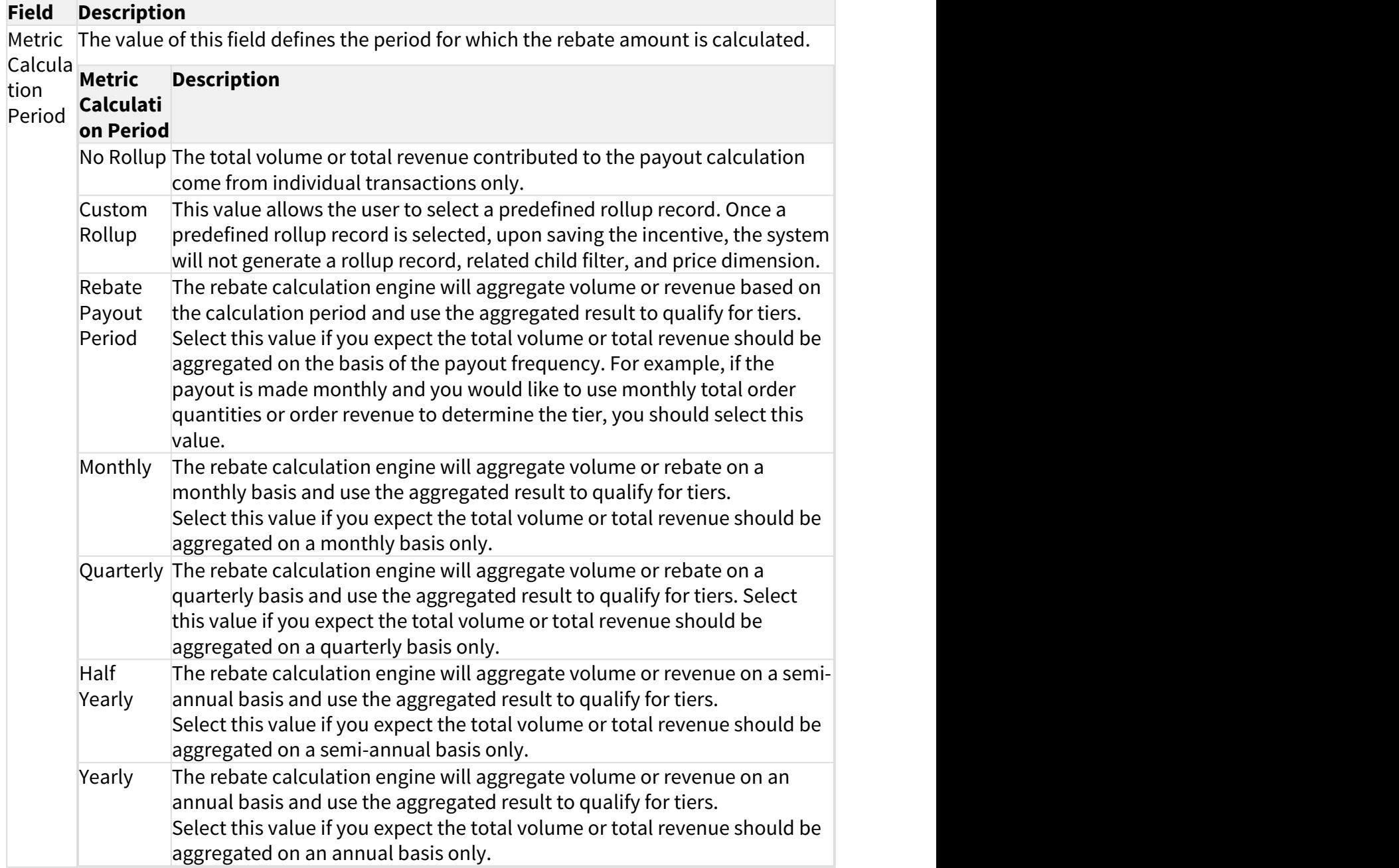

### **Field Description**

Metric The value of this field determines the source based on which the volume or revenue Value is calculated. The calculated volume or revenue amount is used to determine the tier. Source The available values are:

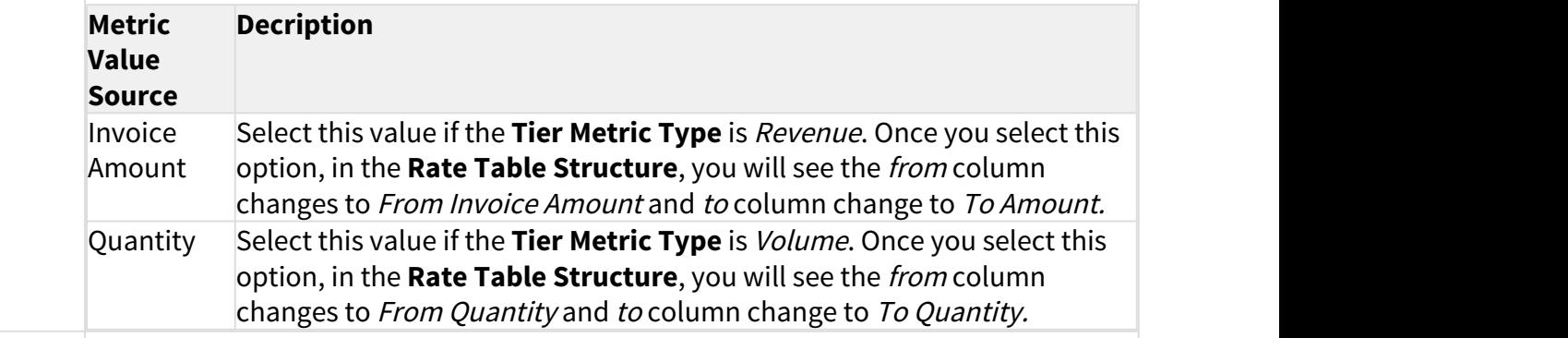

Rate This field is used to define the conditions to be used with the Rate Table. These Table columns are essentially Price Dimensions of which the Context Type matches the Colum Incentive Context Type. You can add up to three columns in the Rate Table. For ns example, Account, Region, and Product.

The Rate Table is used to store the ramps and tier definitions. This table uses the columns that you choose in Rate Table Columns. When you click Generate, the system creates an empty tier table with the columns defined from Metric Value Source. Click Edit and enter the Rate Value Type and Adjustments.

#### Note  $\bigcirc$

The Rate is displayed for Rate Type = Rate Table  $\cdot$  With Tiers and Rate Table  $\cdot$  No Tiers.

- 4. The value in the Adjustment Applies To field controls the price point at which the adjustments are applied. The available choices are Net Unit Price, Base Price, List Price, Base Extended Price, and Extended Price.
- 5. Click Save & Continue to move to the next section.

- Or -

Click Save to save the changes and remain on the same page.

### <span id="page-21-0"></span>Defining the Limits of a Rebate

- 1. On the left work pane, click Limits.
- 2. Click Add to add a new limit and Delete to delete a limit.

3. Enter values for the fields described in the following table.

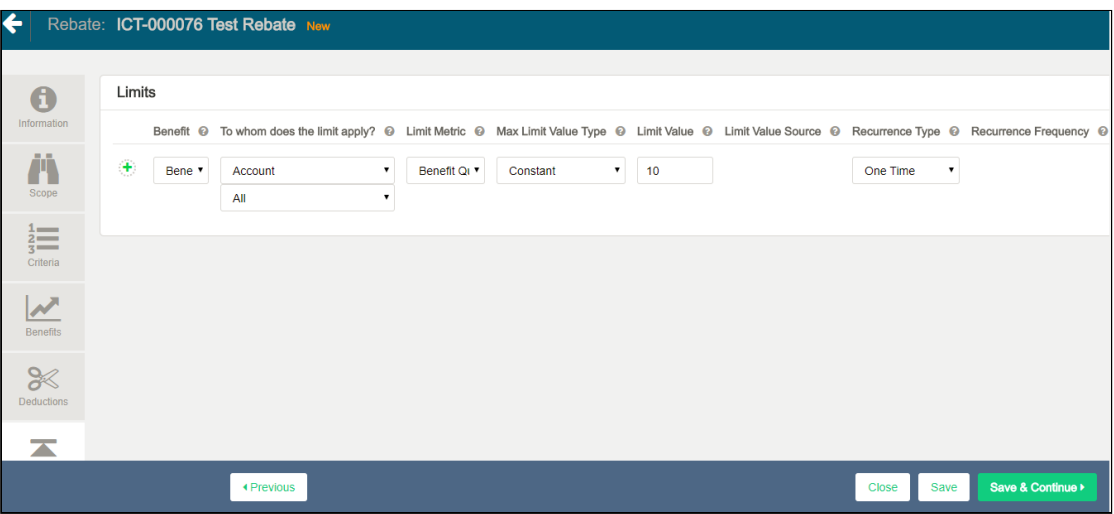

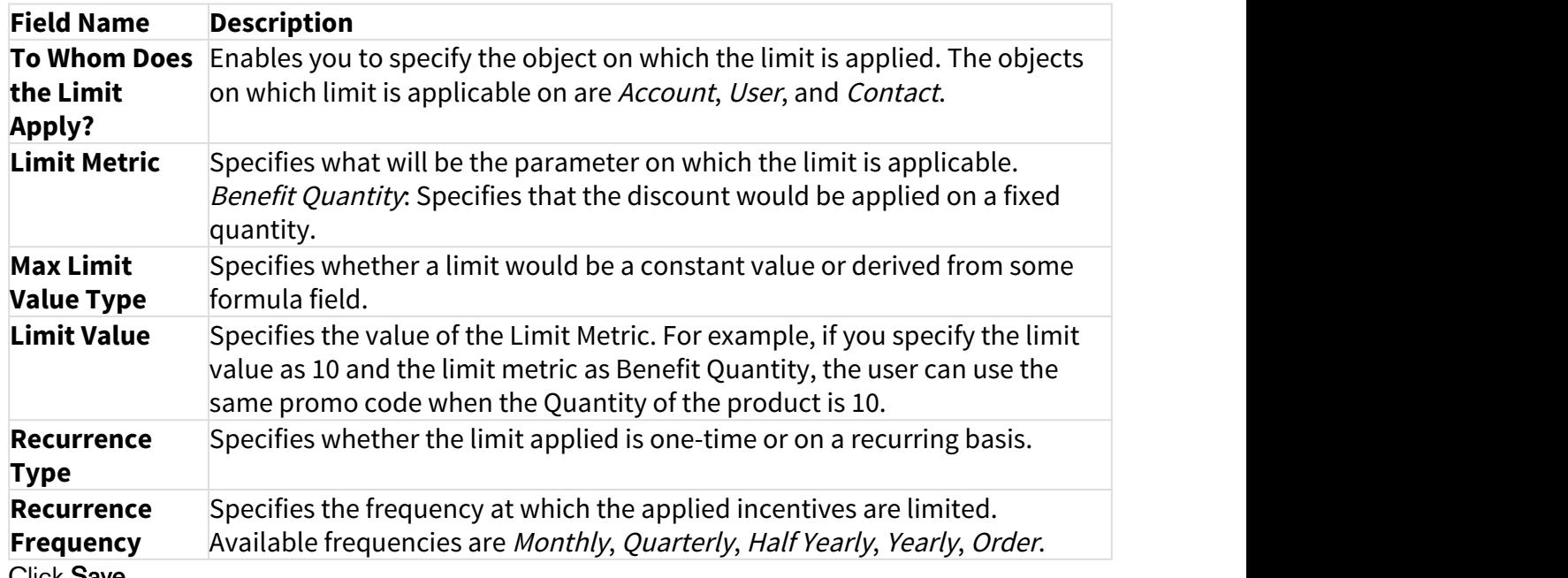

4. Click Save.

After defining rebates, ensure that you run Criteria Maintenance > Update Pricing Fields.

## <span id="page-22-0"></span>Calculate and Manage Rebate Payments

Once the rebate agreement is finalized and activated with your customer, as a Rebate Administrator, you must perform the following functions:

- 1. Generate Payment Schedule
- 2. Review Rebate Claims and Proof of Performance
- 3. Calculate Estimated Payouts during the Rebate Payout Period
- 4. Generate and Adjust Actual Payout at end of Rebate Payout Period
- 5. Settle Payments

The Incentive Payout Schedule provides summary payout information for each agreement for each period for a given incentive. For every rebate payout calculation to process, you must execute a batch job in Salesforce. The batch job can be run as needed or can be scheduled at a fixed frequency. You can generate one or multiple payout schedules for each batch job. Refer to Scheduling Batch Job for Payout calculation section in the admin guide for details.

# <span id="page-24-0"></span>Apttus Copyright Disclaimer

Copyright © 2018 Apttus Corporation ("Apttus") and/or its affiliates. All rights reserved.

No part of this document, or any information linked to or referenced herein, may be reproduced, distributed, or transmitted in any form or by any means, including photocopying, recording, or other electronic or mechanical methods, without the prior written consent of Apttus. All information contained herein is subject to change without notice and is not warranted to be error free.

This document may describe certain features and functionality of software that Apttus makes available for use under a license agreement containing restrictions on use and disclosure and are protected by intellectual property laws. Except as expressly permitted in your license agreement or allowed by law, you may not, in any form, or by any means, use, copy, reproduce, translate, broadcast, modify, license, transmit, distribute, exhibit, perform, publish, or display any part of the software. Reverse engineering, disassembly, decompilation of, or the creation of derivative work(s) from, the software is strictly prohibited. Additionally, this document may contain descriptions of software modules that are optional and for which you may not have purchased a license. As a result, your specific software solution and/or implementation may differ from those described in this document.

U.S. GOVERNMENT END USERS: Apttus software, including any operating system(s), integrated software, any programs installed on the hardware, and/or documentation, delivered to U.S. Government end users are "commercial computer software" pursuant to the applicable Federal Acquisition Regulation and agency-specific supplemental regulations. As such, use, duplication, disclosure, modification, and adaptation of the programs, including any operating system, integrated software, any programs installed on the hardware, and/or documentation, shall be subject to license terms and license restrictions applicable to the programs. No other rights are granted to the U.S. Government.

Neither the software nor the documentation were developed or intended for use in any inherently dangerous applications, including applications that may create a risk of personal injury. If you use this software or hardware in dangerous applications, then you shall be responsible to take all appropriate failsafe, backup, redundancy, and other measures to ensure its safe use. Apttus and its affiliates disclaim any liability for any damages caused by use of this software or hardware in dangerous applications.

Apttus and X-Author are registered trademarks of Apttus and/or its affiliates.

The documentation and/or software may provide links to Web sites and access to content, products, and services from third parties. Apttus is not responsible for the availability of, or any content provided by third parties. You bear all risks associated with the use of such content. If you choose to purchase any products or services from a third party, the relationship is directly between you and the third party. Apttus is not responsible for: (a) the quality of third-party products or services; or (b) fulfilling any of the terms of the agreement with the third party, including delivery of products or services and warranty obligations related to purchased products or services. Apttus is not responsible for any loss or damage of any sort that you may incur from dealing with any third party.

For additional resources and support, please visit <https://apttusportal.force.com/community>.